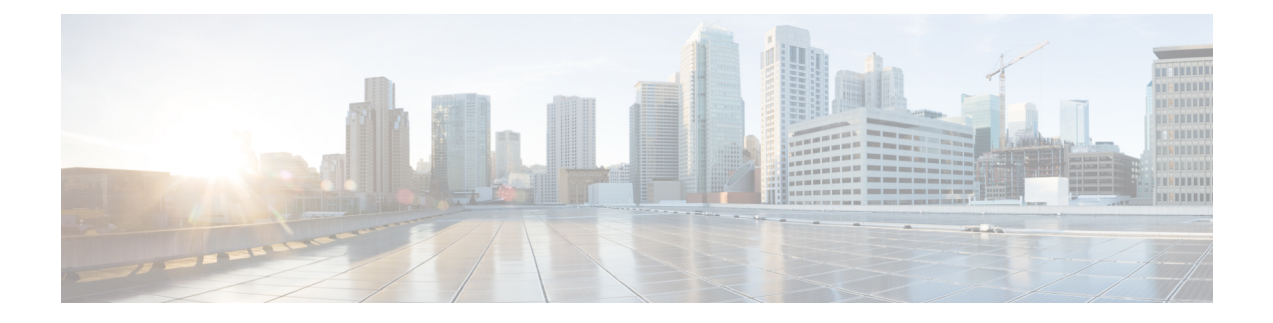

# **Viewing Information Using the Plugin**

This chapter includes the following sections:

- [Viewing](#page-0-0) the UCS Domain Details, page 1
- [Viewing](#page-2-0) the Chassis Details, page 3
- Viewing the Fabric [Interconnect](#page-3-0) Details, page 4
- [Viewing](#page-4-0) the Non ESX Server Details, page 5
- [Viewing](#page-5-0) the ESX Server Details, page 6
- Viewing the Fabric [Extender](#page-6-0) Details, page 7
- Viewing Firmware [Packages,](#page-8-0) Tasks, and Host Firmware Details, page 9

## <span id="page-0-0"></span>**Viewing the UCS Domain Details**

This section describes step to view the details of the registered Cisco UCS domains using the Cisco UCS Manager plugin.

### **Procedure**

- **Step 1** Launch the vSphere Web Client.
- **Step 2** Click **vCenter**.
- **Step 3** Under **Cisco UCS Domains**, click **UCS Domains**. A list of all the registered UCS domains appears.
- **Step 4** Select the domain for which you want view the details. On the right pane of the window, you can view the following UCS Domain information:

 $\mathbf l$ 

 $\mathbf I$ 

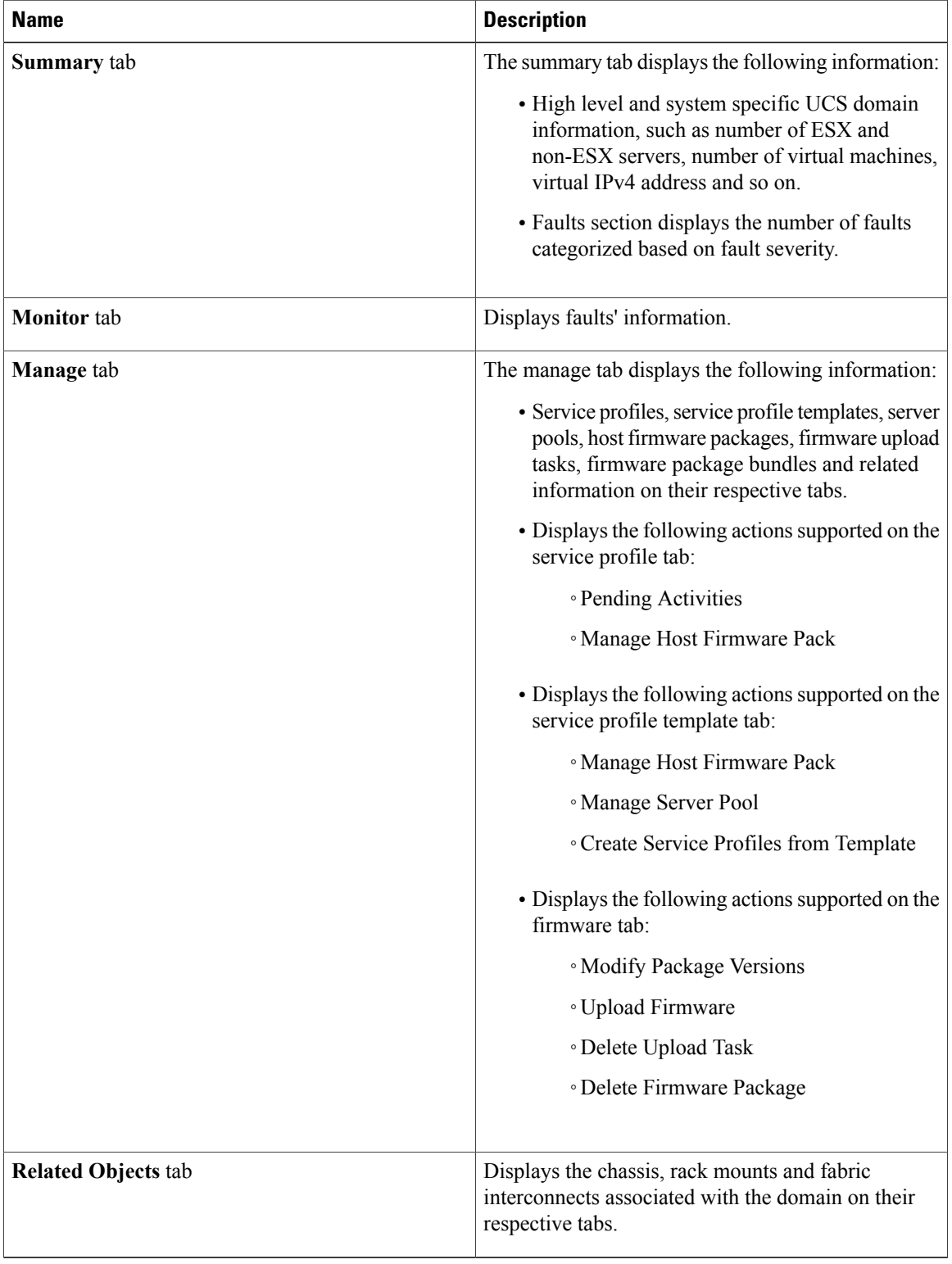

## <span id="page-2-0"></span>**Viewing the Chassis Details**

The following section explains how to view chassis related information using the Cisco UCS Manager plugin.

#### **Procedure**

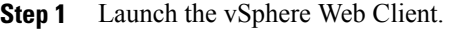

- **Step 2** Click **vCenter**.
- **Step 3** Under **Cisco UCS Domains**, click **UCS Domains**. A list of all the registered UCS domains appears.
- **Step 4** Select a domain.

Г

**Step 5** Click **Chassis**.

A list of all the chassis associated with the UCS domain appears.

**Step 6** Select a chassis from the list for which you want view the details.

On the right pane of the window, you can view the following chassis information:

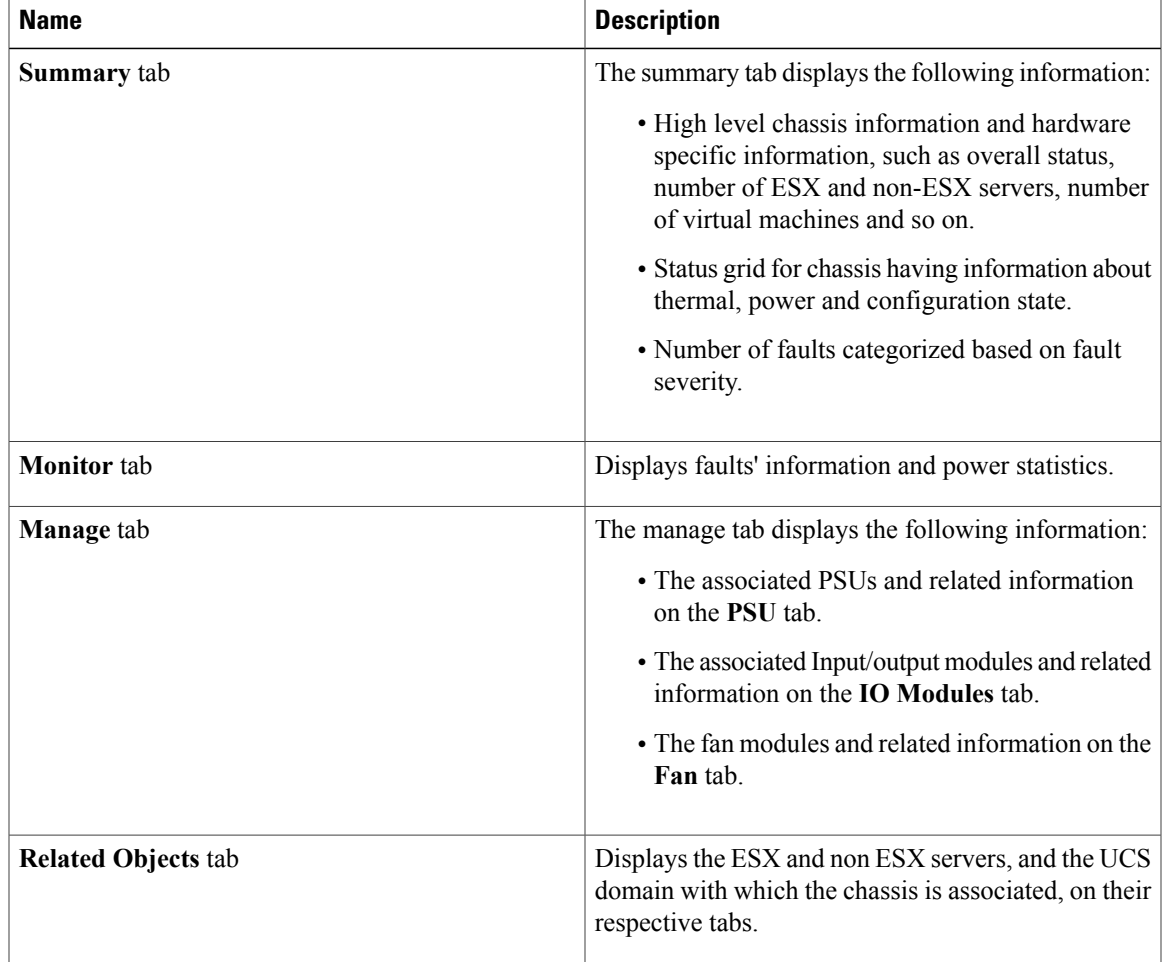

I

## <span id="page-3-0"></span>**Viewing the Fabric Interconnect Details**

The following section explains how to view fabric interconnect related information using the Cisco UCS Manager plugin.

#### **Procedure**

- **Step 1** Launch the vSphere Web Client.
- **Step 2** Click **vCenter**.
- **Step 3** Under **Cisco UCS Domains**, click **UCS Domains**. A list of all the registered UCS domains appears.
- **Step 4** Select a domain.
- **Step 5** Click **Fabric Interconnect**.

A list of all the fabric interconnect associated with the UCS domain appears.

**Step 6** Select a fabric interconnect from the list for which you want view the details. On the right pane of the window, you can view the following fabric interconnect information:

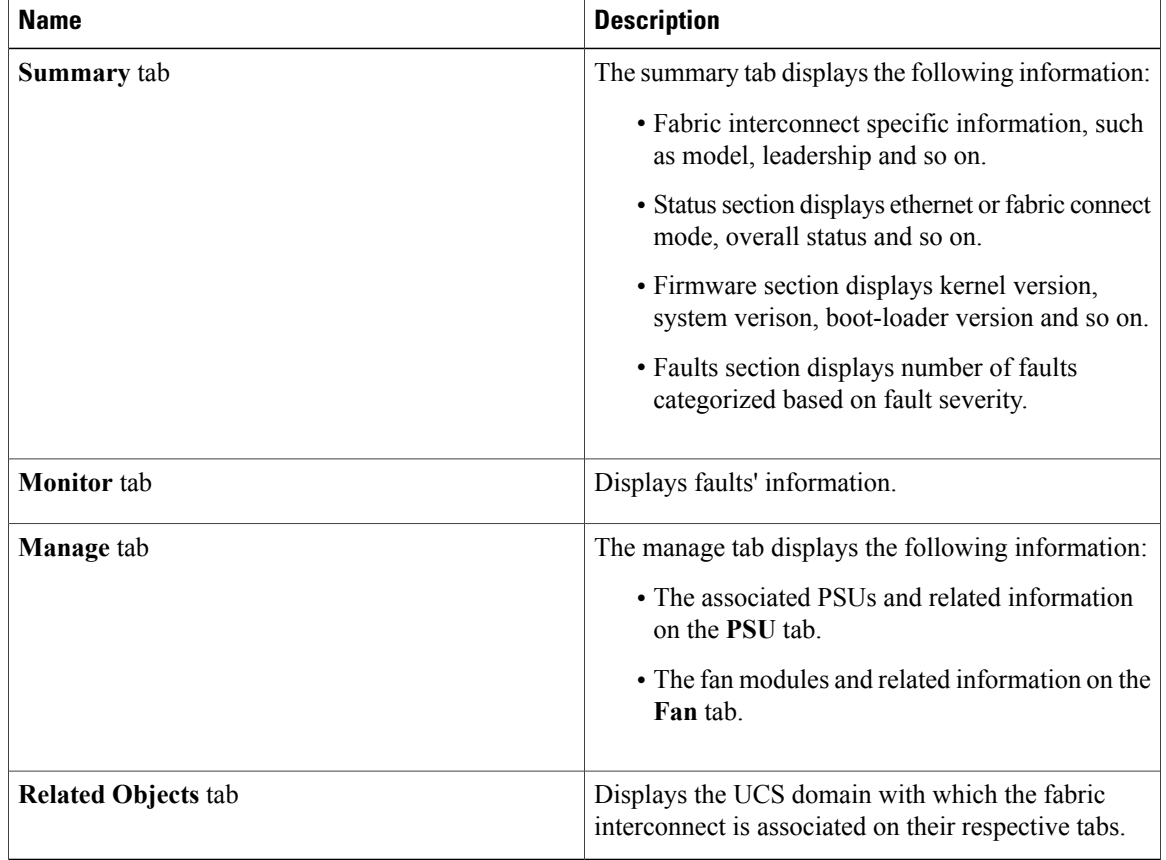

# <span id="page-4-0"></span>**Viewing the Non ESX Server Details**

You can view the non ESX server information for the C-Series servers under the rack mounts and the blade servers under the chassis. The following section explains how to view the non ESX server related information using the Cisco UCS Manager plugin for either rack mounts or chassis.

### **Procedure**

I

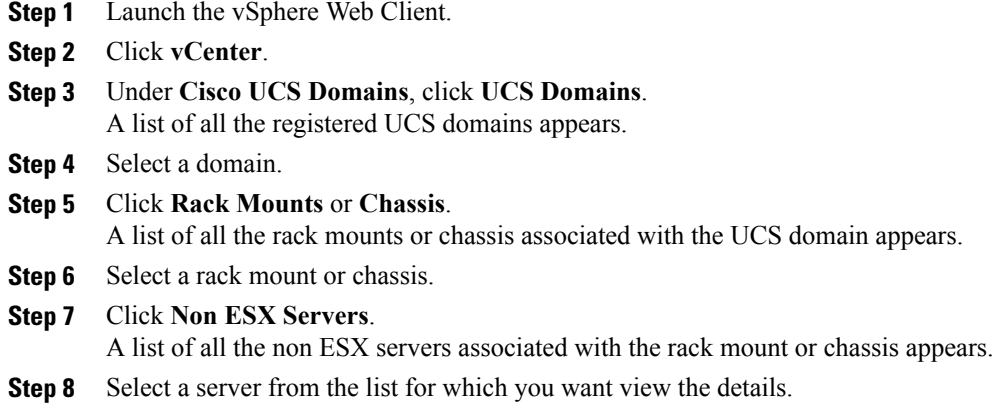

On the right pane of the window, you can view the following server information:

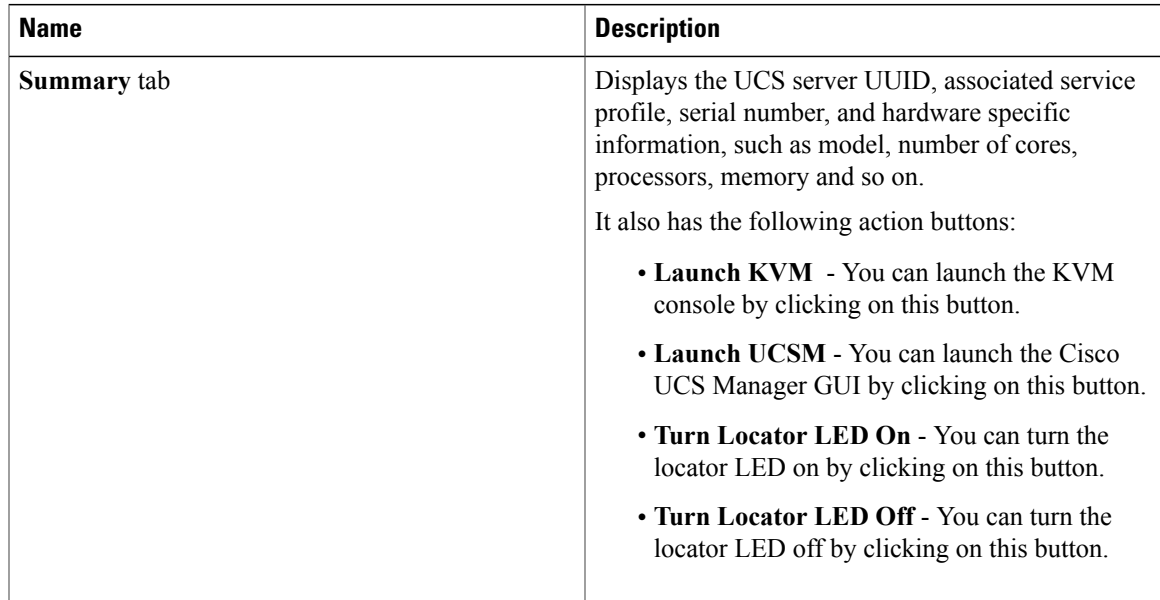

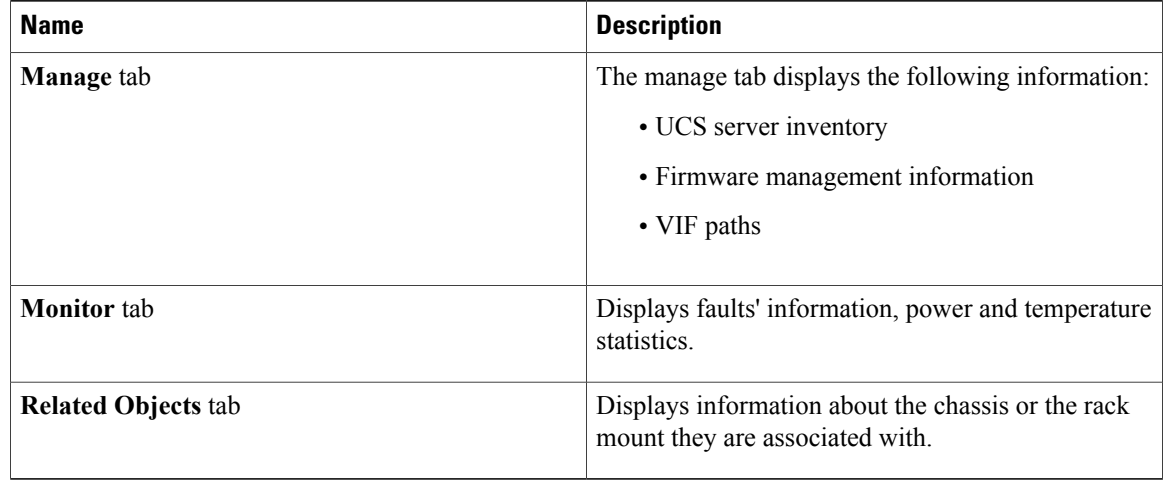

## <span id="page-5-0"></span>**Viewing the ESX Server Details**

You can view the ESX server information for the c-series servers under the rack mounts and the blade servers under the chassis. The following section explains how to view the ESX server related information using the Cisco UCS Manager plugin for either rack mounts or chassis.

### **Procedure**

- **Step 1** Launch the vSphere Web Client.
- **Step 2** Click **vCenter**.
- **Step 3** Under **Cisco UCS Domains**, click **UCS Domains**. A list of all the registered UCS domains appears.
- **Step 4** Select a domain.
- **Step 5** Click **Rack Mounts** or **Chassis**. A list of all the rack mounts or chassis associated with the UCS domain appears.
- **Step 6** Select a rack mount or chassis.
- **Step 7** Click **ESX Servers**. A list of all the ESX servers associated with the rack mount or chassis appears.
- **Step 8** Select a server from the list for which you want view the details. On the right pane of the window, you can view the following server information:

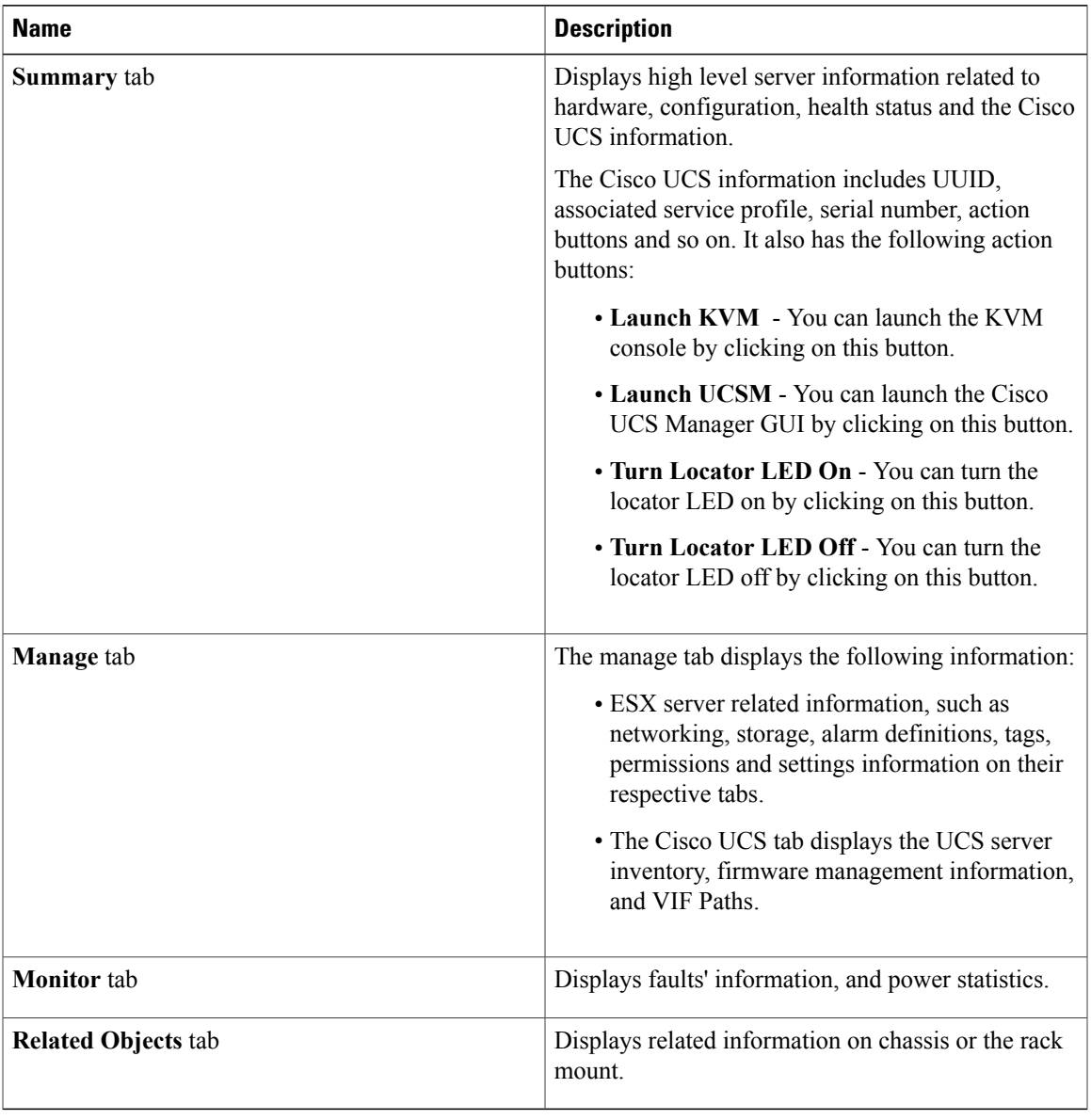

# <span id="page-6-0"></span>**Viewing the Fabric Extender Details**

 $\mathbf I$ 

The following section explains how to view fabric extender related information using the Cisco UCS Manager plugin.

I

#### **Procedure**

- **Step 1** Launch the vSphere Web Client.
- **Step 2** Click **vCenter**.
- **Step 3** Under **Cisco UCS Domains**, click **UCS Domains**. A list of all the registered UCS domains appears.
- **Step 4** Select a domain.
- **Step 5** Click **Rack Mounts**. A list of all the rack mounts associated with the UCS domain appears.
- **Step 6** Select a rack mount.
- **Step 7** Click **FEX**.

On the right pane of the window, you can view the following fabric extender information:

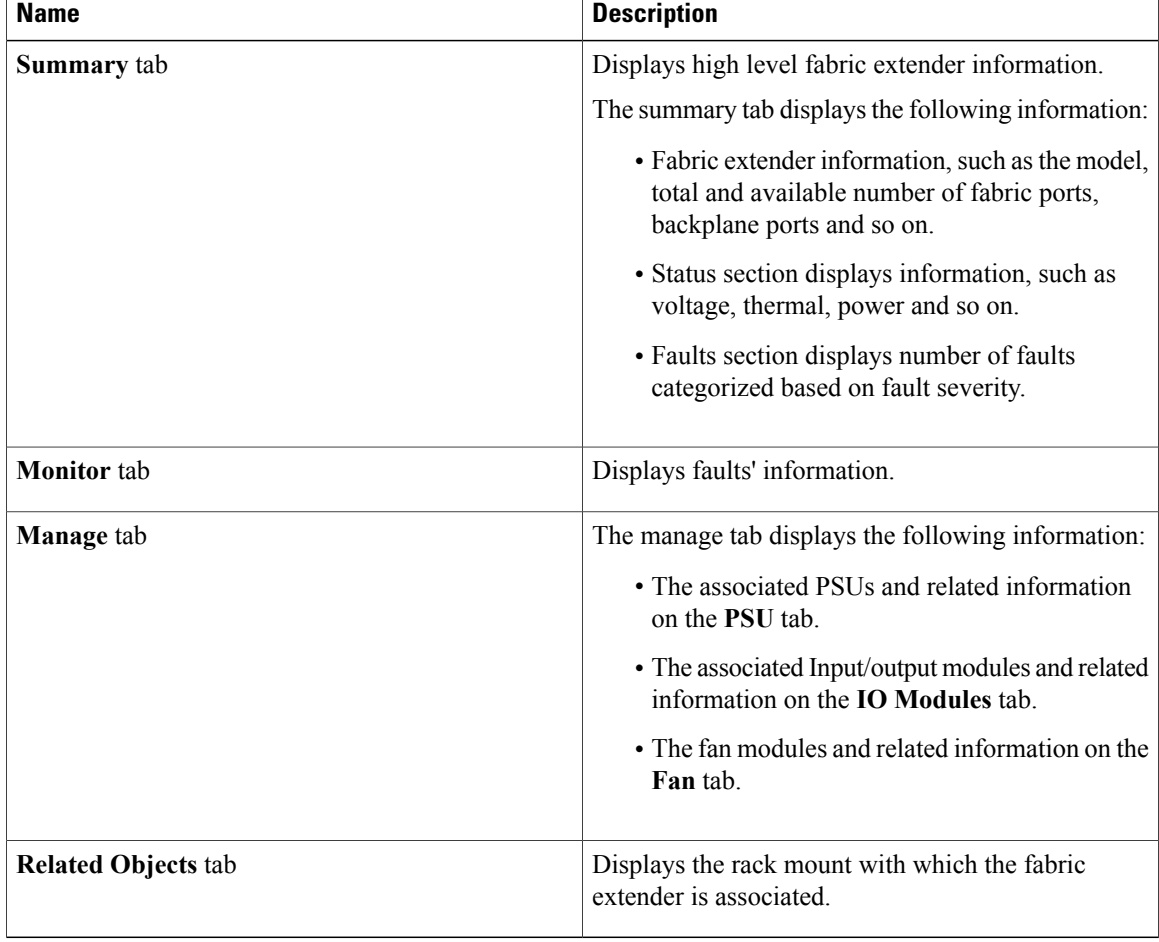

# <span id="page-8-0"></span>**Viewing Firmware Packages, Tasks, and Host Firmware Details**

Perform the following steps to view firmware packages, tasks and host firmware for the servers:

### **Procedure**

- **Step 1** Launch the vSphere Web Client.
- **Step 2** Click **vCenter**.
- **Step 3** In **Cisco UCS Domains**, click **UCS Domains**. A list of all the registered UCS domains appears.
- **Step 4** Select a domain.

Г

#### **Step 5** On the right pane of the screen, click **Manage** > **Firmware**.

You can view the information related to the respective firmware tabs of the firmware tab:

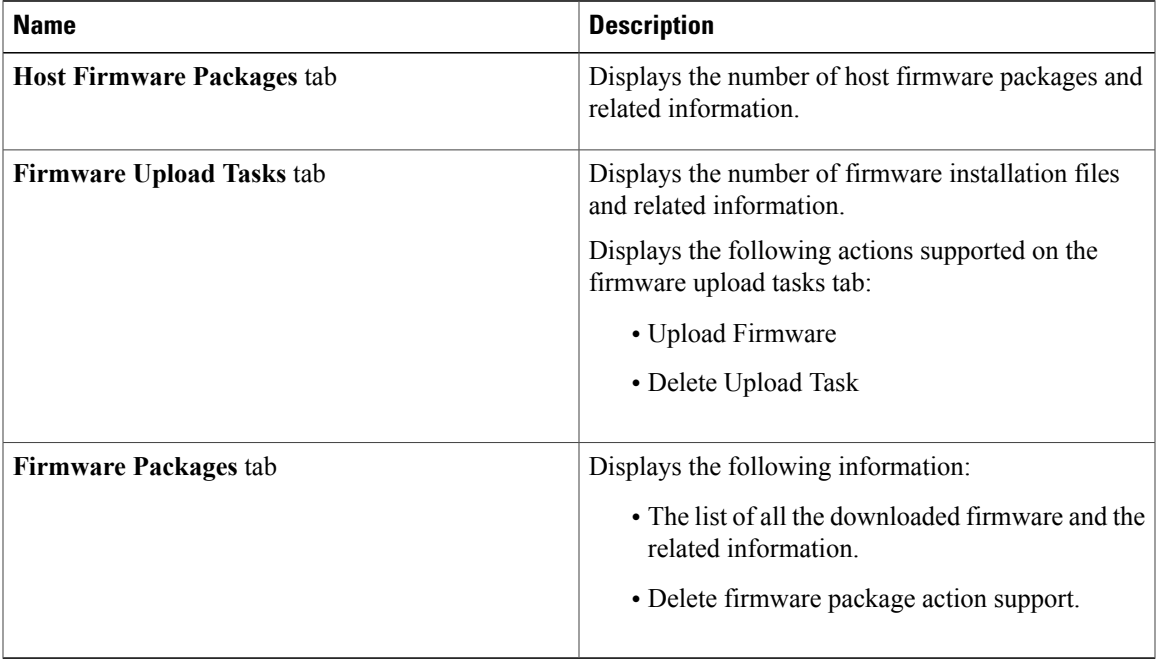

 $\mathbf I$